**OFFICIAL** 

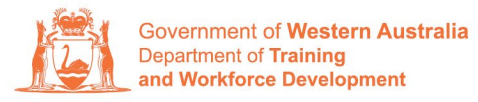

**Apprenticeship Office** 

## **How to Extend a Training Contract or Probation Period – User Guide – For Apprentice/Trainee and Parent/Guardian (if applicable)**

## **To submit a Training Contract or Probation Period Extension.**

**1.** Log in to the WAAMS portal.

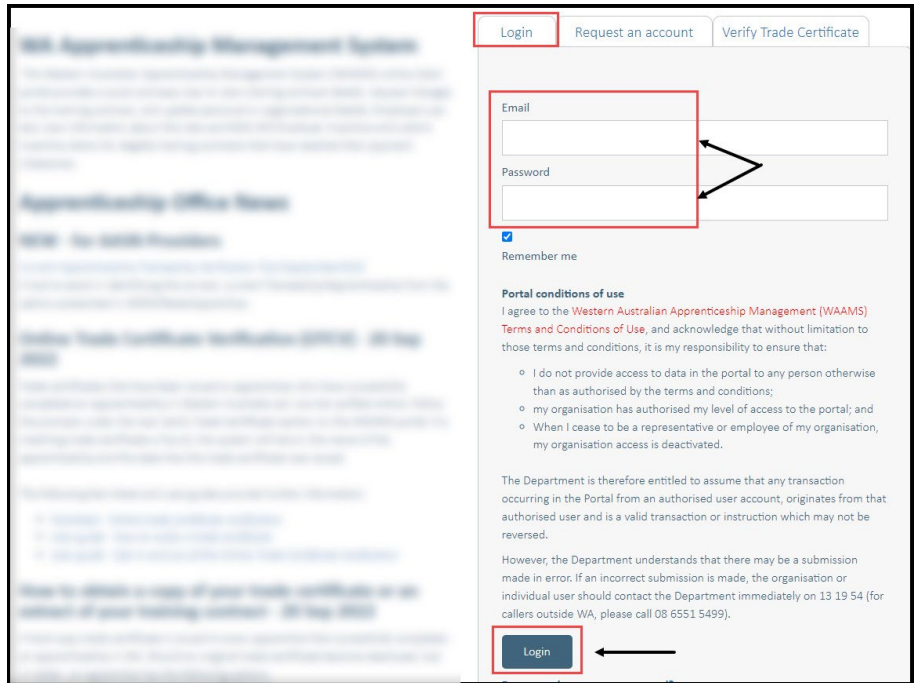

**2.** Select the **Training Contract** you want to make changes to by selecting the  $\theta$ icon on the left-hand side of the table.

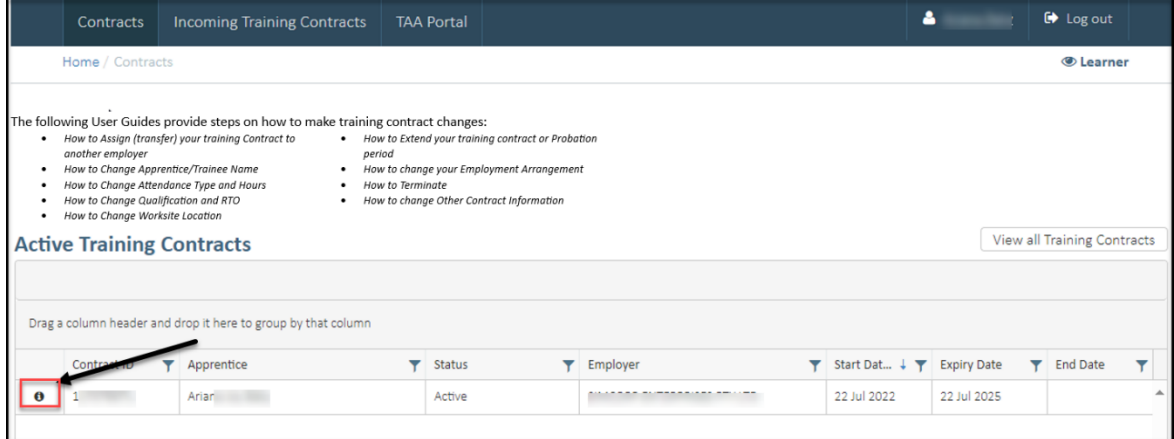

**3.** From the **Training Contract Changes** menu on the right-hand side of the screen, click on **Contract and Probation Extension**.

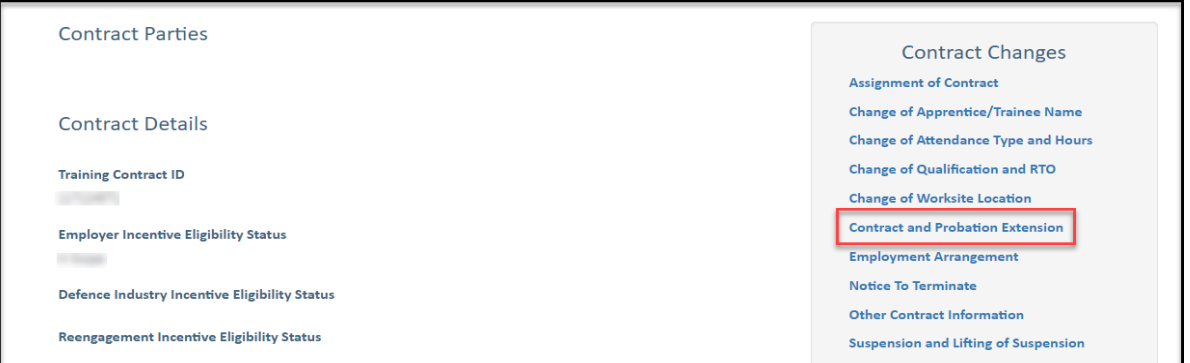

## **4.** Click on **Begin.**

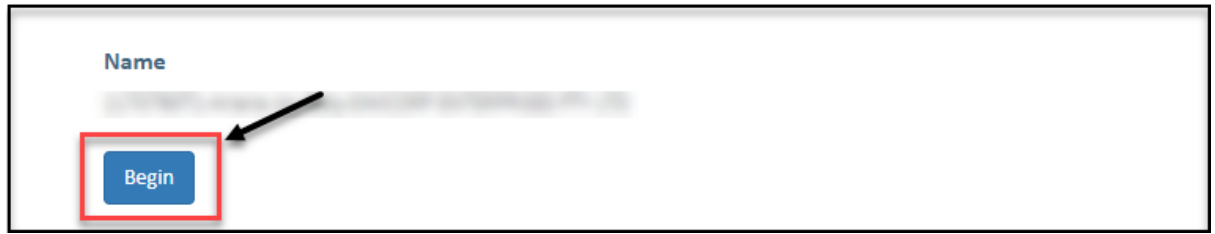

**5.** From the drop-down menu, select the **Extension Type**.

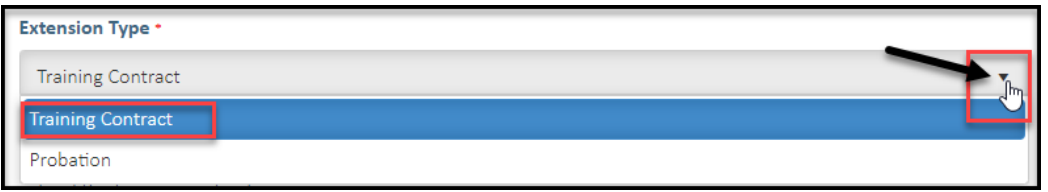

**6. (A)** Use the arrow to enter the number of days you would like to extend the training contract or probation period. **(B)** Alternatively, by using the calendar, you can enter a new expiry date for the training contract or probation period.

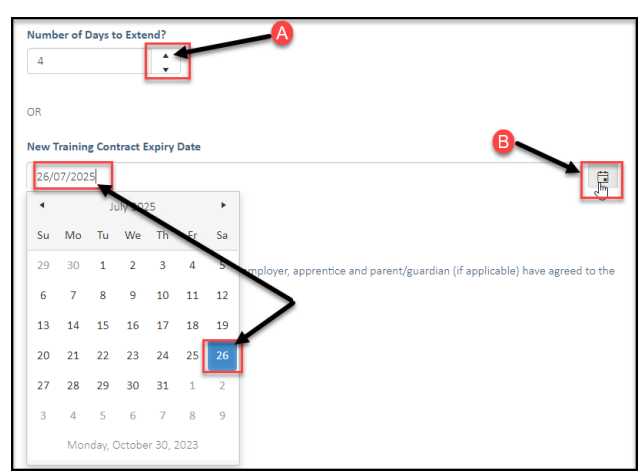

**7.** Check the box indicating **all parties agree to** the extension to the training contract or probation period.

\* Please note: if the extension has not been discussed with all parties to the training contract, please obtain consent before proceeding to make this change. *The extension request must be submitted prior to the training contract or probation expiry date*

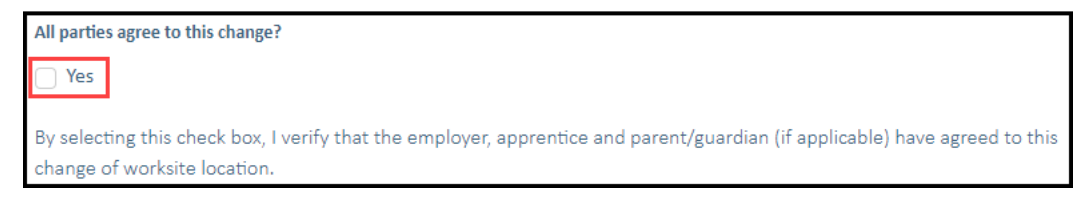

## **8.** Click on **Submit**

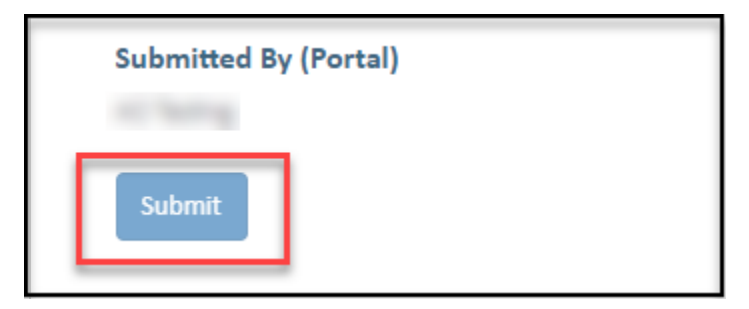

Apprenticeship Office T: 13 19 54 E: apprenticeshipoffice@dtwd.wa.gov.au W: dtwd.wa.gov.au/apprenticeshipoffice